# **Mobilita Yealink SIP-T31P/G**<br> **SIP-T31P/G**<br> **Dednoduché** volání <sup>Spojovatelka</sub><br> **Jednoduché volání** Spojovatelka</sup> , ,<br>Mobilita ູວັ

pracovní místo

# Než začnete telefon používat

Komunikátor pro tablet

komunikace

vyrušovat Video hovc

**Chat Sdílené** 

Balíček s IP telefonem, který jste od nás obdrželi, obsahuje: IP telefon, sluchátko, napájecí adaptér a kabely. Vezměte si podstavec a ze zadní strany ho zacvaknutím do strany připojte k telefonu. Jeden konec krouceného kabelu připojte do sluchátka. Druhý pak do telefonu do zdířky označené sluchátkem. Ethernetový kabel zapojte do telefonu do zdířky označené internet. Druhý konec zapojte do modemu, routeru nebo switche do zdířky určené pro IP telefony. Pokud switch nepodporuje napájení po ethernetovém kabelu (PoE – Power over Ethernet), připojte k telefonu napájecí adapter a zapojte ho do zásuvky. Nyní zkontrolujte displej telefonu. Na displeji by se měl objevit nápis "Welcome Initializing" -"Please Wait". Až se po několika minutách zobrazí vaše zkrácené telefonní číslo, je vše připraveno a můžete začít telefonovat.

## 1. Volání

Začněte vytáčet číslo, vyzvedněte telefonní sluchátko, nebo stiskněte tlačítko **Hlasitý** odposlech). Zadejte telefonní číslo. Volbu potvrďte vyzvednutím sluchátka, navigačním tlačítkem OK nebo tlačítkem #). Hovor ukončíte položením sluchátka, nebo opětovným stiskem tlačítka Hlasitý odposlech.

# 2. Ovládání obecně

Navigační tlačítka slouží k pohybu v menu. Tlačítko OK slouží k potvrzení volby. V telefonu jsou i následující skupiny tlačítek: Tlačítka s indikátorem obsazení (BLF funkce) a kontextově závislá tlačítka. Tlačítka s indikátorem obsazení lze nastavit prostřednictvím webového portálu portaluc.gtsce.com. Kontextově závislá tlačítka mění svou funkci automaticky podle stavu, ve kterém se telefon nachází. Menu lze procházet navigačními tlačítky, nebo pomocí přímé volby číselným tlačítkem, protože každá volba je očíslována. Dále v návodu budeme mluvit o tzv. sekvenci, což znamená vyvolání konfiguračního menu kontextově závislým tlačítkem "Menu" a stisk přímé volby 1-9.

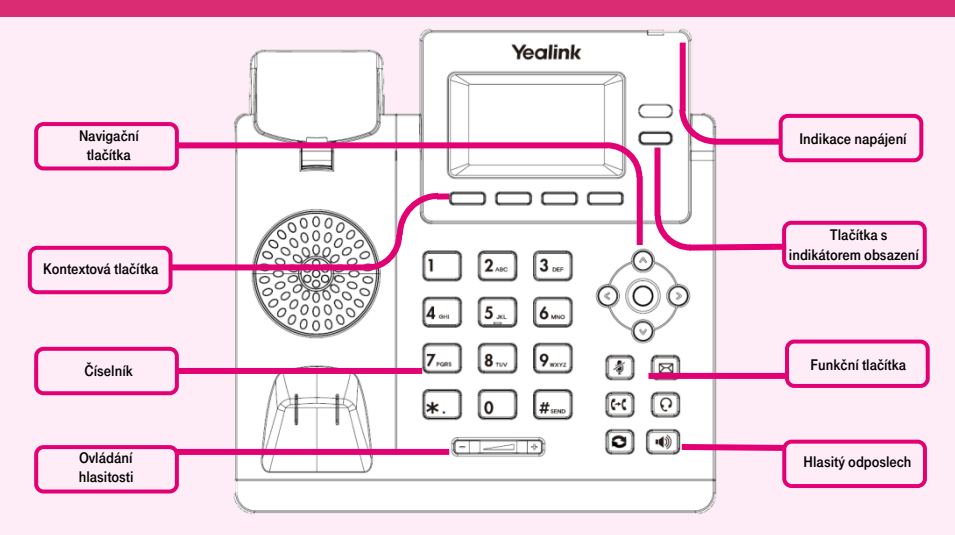

Přímo v telefonu jsme pro vás připravili telefonní seznam vaší společnosti. Připravte si nyní údaje získané při předání služby, vaše telefonní číslo a přístupové heslo. Heslo použijte pro přihlášení k portálu portaluc.gtsce.com.

Jméno je vaše telefonní číslo. Zde si službu Virtuální ústředna můžete přizpůsobit svým potřebám. Nápověda pro všechny funkce je k dispozici po kliknutí na tlačítko "Pomoc". Další návody získáte po klinutí "Ke stažení".

Tzn.: sekvence Menu-2-4-1 znamená postupný stisk tlačítek MENU, 2, 4, 1. Návrat do výchozího stavu provedete pomocí kontextového tlačítka Zpět-Zpět-Zpět-Odejít.

Kontextové tlačítko Podržet – volající slyší hudbu (music on hold).

Kontextové tlačítko Přep – slouží k přepojení hovoru.

Kontextové tlačítko Menu – slouží na vstup do konfiguračního menu telefonu.

Tlačítko Mute – slouží k deaktivaci mikrofonu. Pro opětovnou aktivaci stiskněte tl. podruhé.

Tlačítko Message – spojí telefon s Vaší hlasovou schránkou, nastavení: MENU-5-1-2. Tlačítko Transfer – slouží pro přepojení

probíhajícího hovoru

Tlačítko Headset – přepne zvuk sluchátka/ mikrofonu do náhlavní soupravy.

Tlačítko Redial – slouží k otevření seznamu naposled volaných čísel.

Tlačítko Hlasitý odposlech – slouží k aktivaci hlasitého odposlechu.

#### 3. Telefonní seznam

V rámci služby virtuální ústředny se využívají dva telefonní seznamy platformy: firemní, osobní a externí. Firemní seznam obsahuje všechny aktivní uživatele společnosti, nelze do něj uložit externí čísla (např. mobily zaměstnanců). Všichni uživatelé ho mají pouze pro čtení. Osobní adresář si je určen pro soukromé kontakty uživatele. Pro každou linku je individuální. Přidávání, editaci případně mazání položek osobního seznamu provádějte buď přímo v menu telefonu, nebo přes portál portal-uc. atsce.com. Do externího adresáře lze uložit libovolné číslo, ale pro správu je nutné se k webovému portálu portal-uc.gtsce.com přihlásit jako správce. Ostatní uživatelé ho mají k dispozici pouze pro čtení.

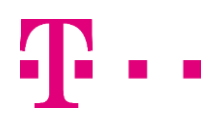

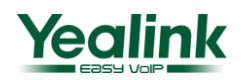

# **Mobilita HD hlas Presence Chat** né <sub>Telefonni lišta<br>prin<sub>í místo</sub><br>Jednoduché volání <sup>Spojovatelka</sup></sub> ن<br>Mobilita ق pracovní místo

# 4. Hledání v tel. seznamu

Komunikátor pro tablet

komunikace

**Chat Sdílené** 

rušovat Video hovt

Stiskněte kontextové tlačítko "Adres". Do telefonu se načte příslušný telefonní seznam. Pro pohyb v seznamu použijte šipky nahoru a dolů, stisknutím OK voláte vybraný kontakt. Pro rychlé vyhledání (dle jména nebo příjmení osoby) zadejte na klávesnici čísla, která odpovídají písmenům, pro každé písmenko mačkejte tlačítko jen jednou. Kombinace písmen odpovídající číslici, kterou je třeba stisknout, najdete na klávesnici telefonu nebo v této tabulce:

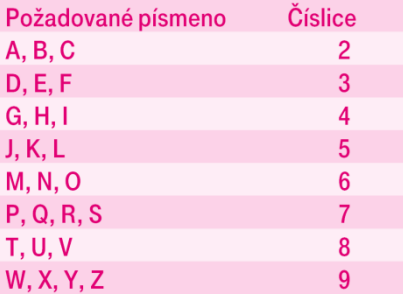

#### 5. Volba volání z historie

Stiskněte kontextové tlačítko Historie, zobrazí se vám seznam všech hovorů, pro výběr další historie stiskněte postupně navigační tlačítka vlevo nebo vpravo, a zobrazí se vám zmeškané hovory, přijaté hovory nebo přesměrované hovory, pro volání čísel ze seznamu stiskněte navigační tlačítko OK, nebo pro detailnější informace stiskněte tlačítko Volby – Detaily. Smazání seznamů volání: Stiskněte kontextové tlačítko Historie a kontextovým tlačítkem Smaž, smažete vybraný záznam. Pro smazání celého seznamu je nutno stisknout Volby - Smaz. vše.

# 6. Volba naposledy volaného čísla (Opakovaná volba)

Stiskněte 2x tlačítko (Redail). Tímto dojde k vytočení posledního volaného čísla.

# 7. Přepojení hovorů, zaparkování hovoru, konferenční hovory

#### Přepojení hovoru bez konzultace:

Během vyzvánění/hovoru stiskněte tlačítko Transfer (Přepojení hovoru) nebo kontextové tlačítko Přep/Přesm, vytočte telefonní číslo, počkejte na vyzvánění a stiskněte opět Transfer nebo sluchátko položte (volbu nepotvrzujte stisknutím # nebo OK).

Přepojení hovoru s konzultací: Během hovoru stiskněte tlačítko Transfer, vytočte telefonní číslo a volbu potvrďte stisknutím # nebo OK. S druhým účastníkem lze pohovořit a pak mu přepojíte hovor opětovným stisknutím tlačítka Transfer a položením svého sluchátka.

Přepojování při přidržení hovoru: Během hovoru stiskněte kontextové tlačítko Podržet a následně kontextové tlačítko Nový, vytočte telefonní číslo druhého účastníka a volbu potvrďte stisknutím # nebo OK. Mezi dvěma účastníky hovoru lze následně přepínat pomocí kontextového tlačítka Vyměni. Přepojit hovor můžete opět tlačítkem Transfer nebo kontextovým tlačítkem Přep.

Konferenční hovor pro 3 účastníky: Zavolejte první osobu. Stiskněte kontextové tlačítko Konfere (Konference) a tím podržíte aktivní hovor s první osobou a získáte vytáčecí

tón. Zavolejte druhého účastníka a po spojení opět stiskněte tlačítko Konfere Konference je sestavena.

#### 8. Přesměrování

Všechny typy přesměrování lze nalézt v MENU-2-1-4-(1 až 3). Změna se provádí navigačními tlačítky vlevo či vpravo. Rychlé zapnutí a vypnutí přesměrování můžete provést tlačítkem Transfer.

# 9. Hlasitost sluchátka a hlasitého odposlechu, hlasitost vyzvánění telefonu

Změna hlasitosti sluchátka a hlasitého odposlechu: Zvedněte telefonní sluchátko a pomocí tlačítek Hlasitost+/Hlasitost- korigujte hlasitost hovoru ve sluchátku. Hlasitost hovoru přes hlasitý odposlech, nastavíte po stisku tlačítka hlasitý odposlech opět pomocí tlačítek Hlasitost+/Hlasitost-. Toto lze provádět i v průběhu hovoru. Změna hlasitosti vyzvánění telefonu: Hlasitost vyzvánění telefonu můžete změnit pomocí tlačítka Hlasitost+/ Hlasitost-.

# 10. Čeština v telefonu

Jazykové nastavení telefonu je závislé na nastavení v uživatelském profilu na portálu portal-uc.gtsce.com. Volte v levé liště "Profil". v základním nastavení "Profil" a zvolte požadovaný jazyk ("Czech" nebo "English") a stiskněte OK. Jazyk portálu se změní po novém přihlášení k portálu, jazyk telefonu se změní vypnutí a zapnutí napájení. Jazyk v telefonu (např. na Češtinu) můžete zěměnit stiskem: MENU-4-1-1 > 15. Czech. Nastavení jazyka na portálu portal-uc.gtsce.com má přednost před nastavením v telefonu.

# 11. Meet Me konference

Předpokládáme, že máte vytvořenou na webovém portálu portal-uc.gtsce.com konferenci typu Meet me, tj. máte nastavené přístupové číslo, máte k dispozici ID konference a případně PIN/ID moderátora. Na telefonu kliknete na tlačítko Menu v pravém dolním rohu obrazovky.

Yealink